# 工銀澳門 HCE 手機信用卡

# 移動支付

# 客戶操作指引

#### 一、 辦理條件

- 安卓(Android)4.4.2 或以上版本作業系統之手機
- 手機附有 NFC 功能
- 已開通工銀澳門手機銀行服務
- 已持有工銀澳門 Visa 或銀聯雙幣信用卡主卡並己在手機銀 行註冊登記

## 二、 開通及設置 "HCE 手機信用卡"流程

 客戶進入或登錄"工行移動銀行"APP,選擇帶有 HCE 圖示 的"HCE 移動支付"子應用功能,系統自動提示下載安裝 "HCE 移動支付"軟體,點擊"確認"後進入軟體下載並 安裝。

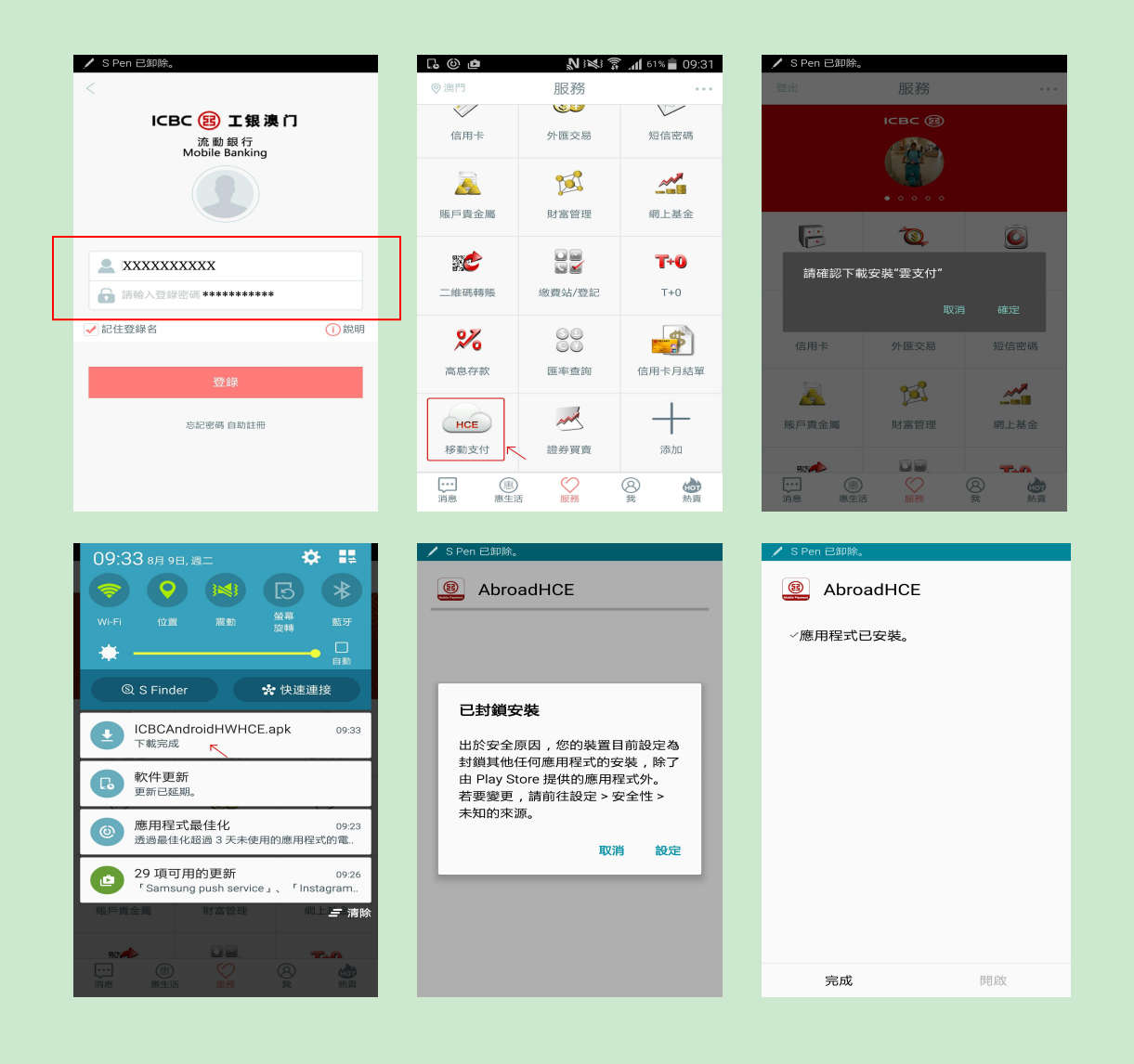

## > 安裝完成後點擊進入"HCE"並 點擊"移動支付卡開通"

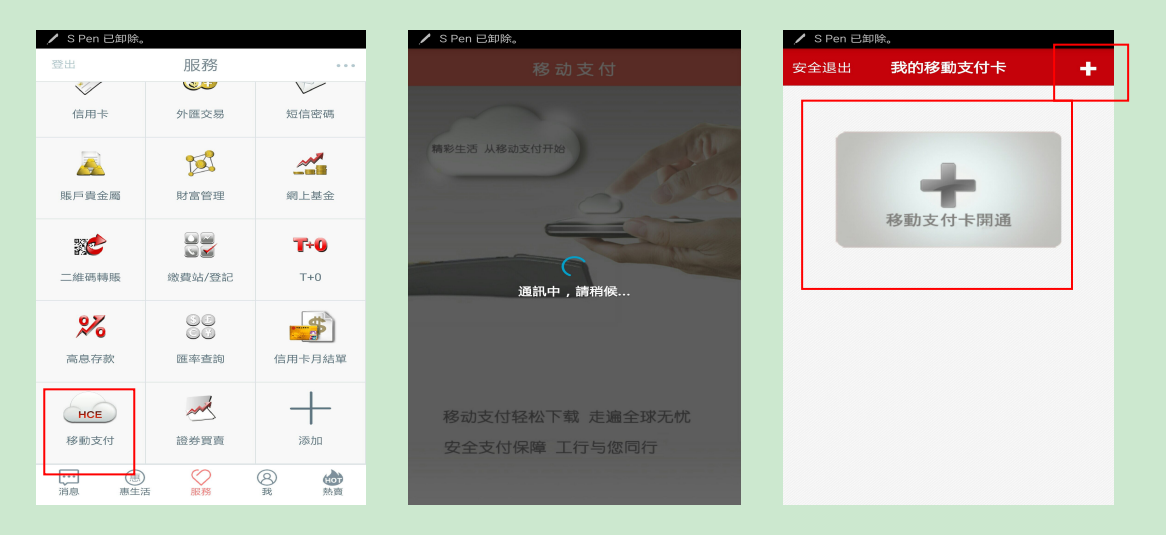

 點擊《中國工商銀行移動支付信用卡業務須知》,閱讀協 議後勾選 "我已認真閱讀、理解並自願遵守" 並選擇開 通 HCE 手機信用卡的對應品牌 : 銀聯 或 Visa

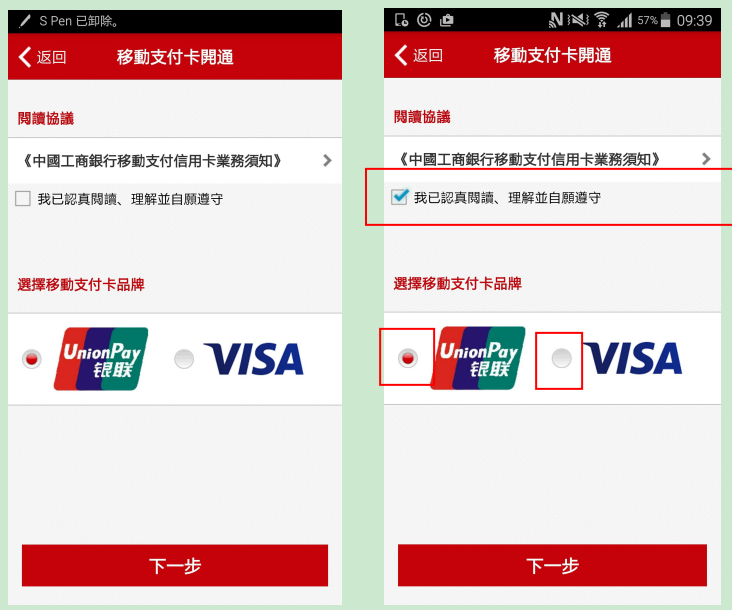

 選定需要綁定的對應品牌信用卡, 銀聯:卡號首位必定為 6 VISA : 卡號首位必定為 4 選定綁定信用卡後,點擊"確認開卡"

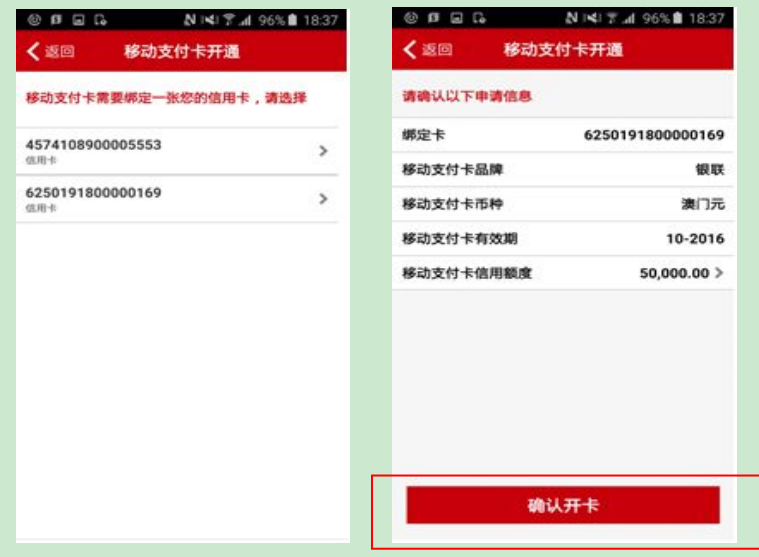

 確認開卡後會顯示所選相應品牌的虛擬信用卡,此時系統 會向客戶在銀行預留的手機號碼發送驗證短信,填入對應 的驗證密碼並點擊"激活"

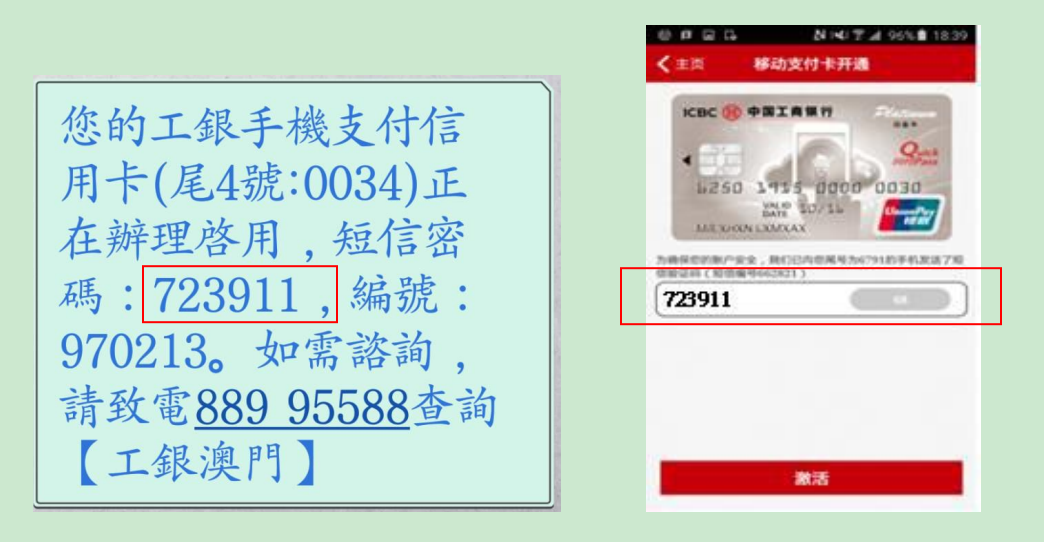

 完成激活卡片后, 頁面提示 "移動支付卡激活成功" , 點擊後需設置單筆及日累計交易限額(限額設置只能按劃 面顯示之金額上限向下調整)。

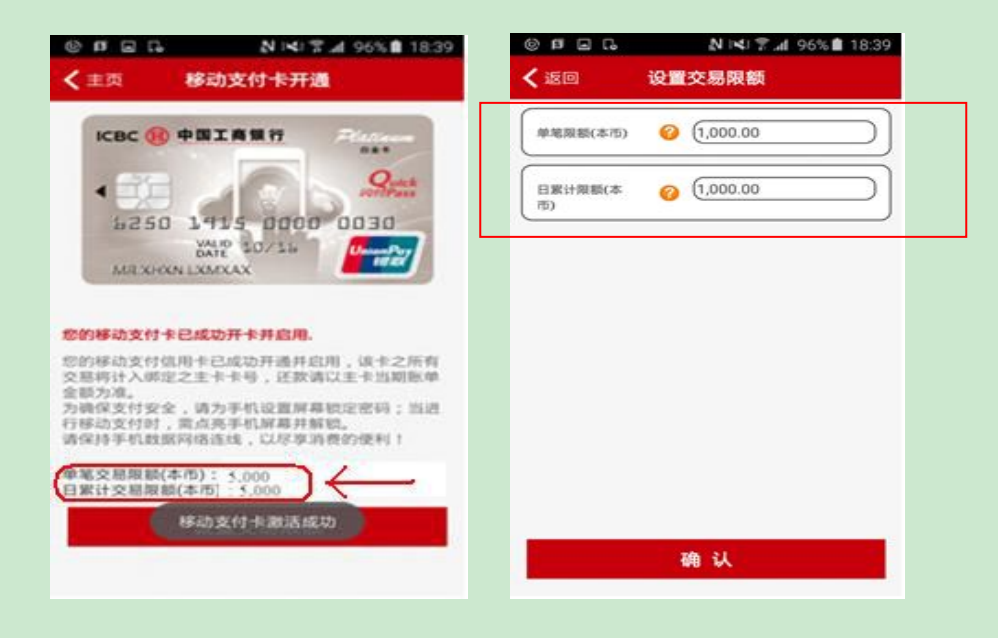

 設置限額完成後返回主頁, 會顯示當前 HCE 手機信用卡, 並會自動設置首張片 HCE 手機信用卡為 "默認卡"。

"默認卡" 是當客戶在支付時, 點亮並對手機解鎖後移 近商戶 POS 終端或讀卡器時自動彈出的 HCE 手機信用卡。

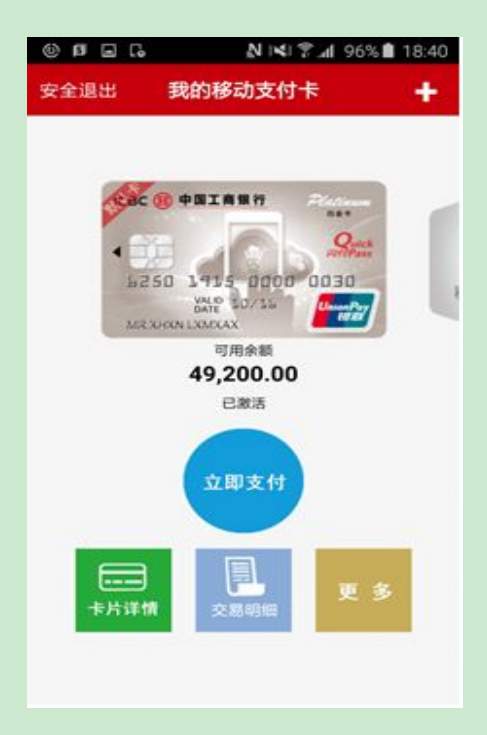

#### 三、 其他設置

1. "黙認卡" 設置

可於 "我的移動支付卡"頁面, 選擇有關的 HCE 手機信用卡, 按 "更多", 撥選 "設置默認支卡" 開關, 錄色表示對選 取的 HCE 手機信用卡設置為"黙認卡", 按返回鍵後, 顯示該 卡為"黙認卡"。

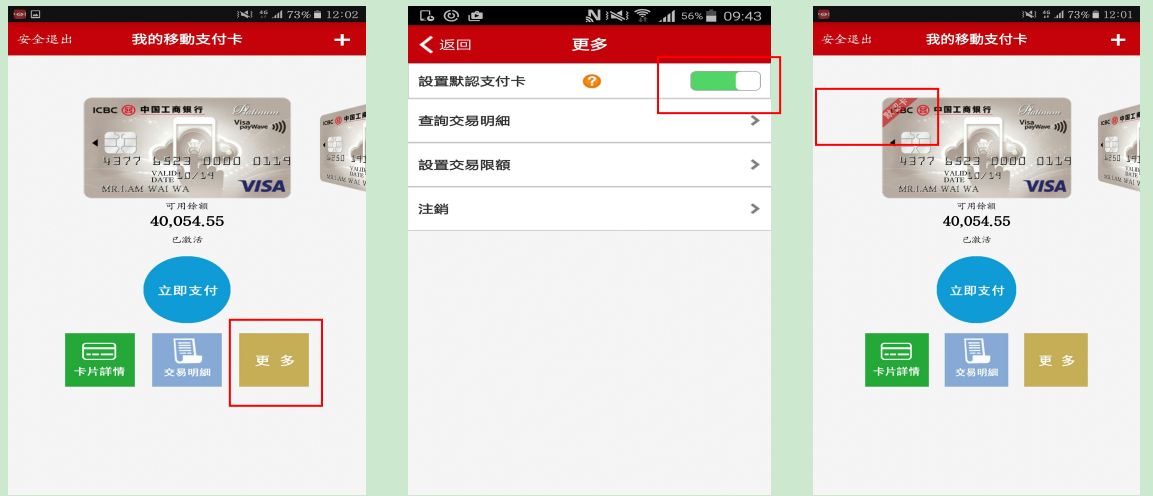

若撥選 "設置默認支卡" 關閉, 灰色表示對選取的 HCE 手機 信用卡設置為非黙認卡, 按返回鍵後, 只顯示該卡不帶 "默 認卡"標誌。

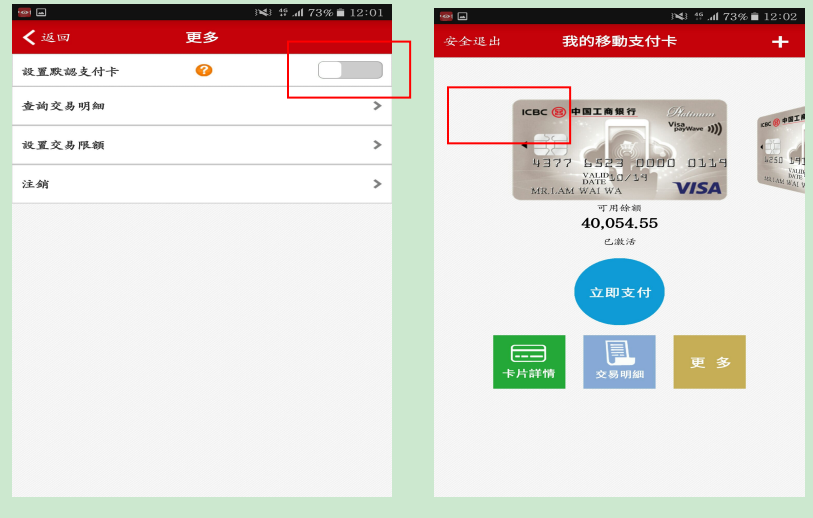

### 2. "HCE 手機信用卡" 注銷

可於 "我的移動支付卡"頁面, 先選定需注銷的 HCE 手機信 用卡, 選擇 "更多", 再選擇"注銷"。

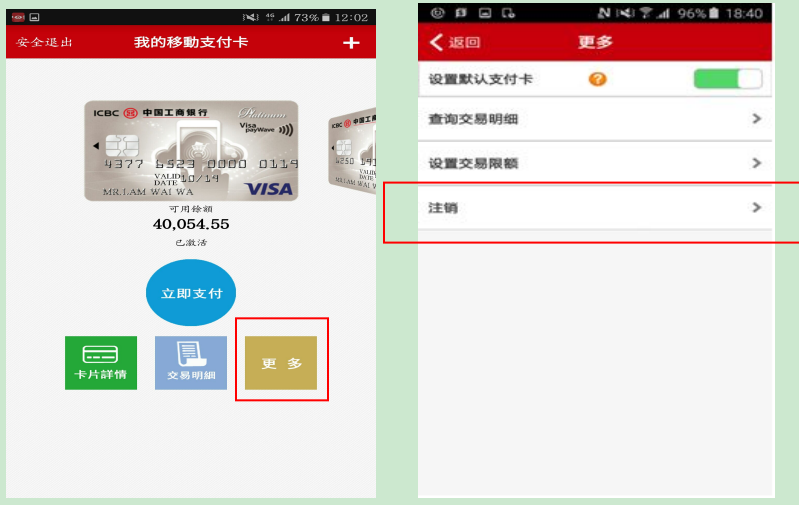

注銷 HCE 手機信用卡,需通過短訊身份驗證,驗證成功後,會 顯示已成功注銷之提示。

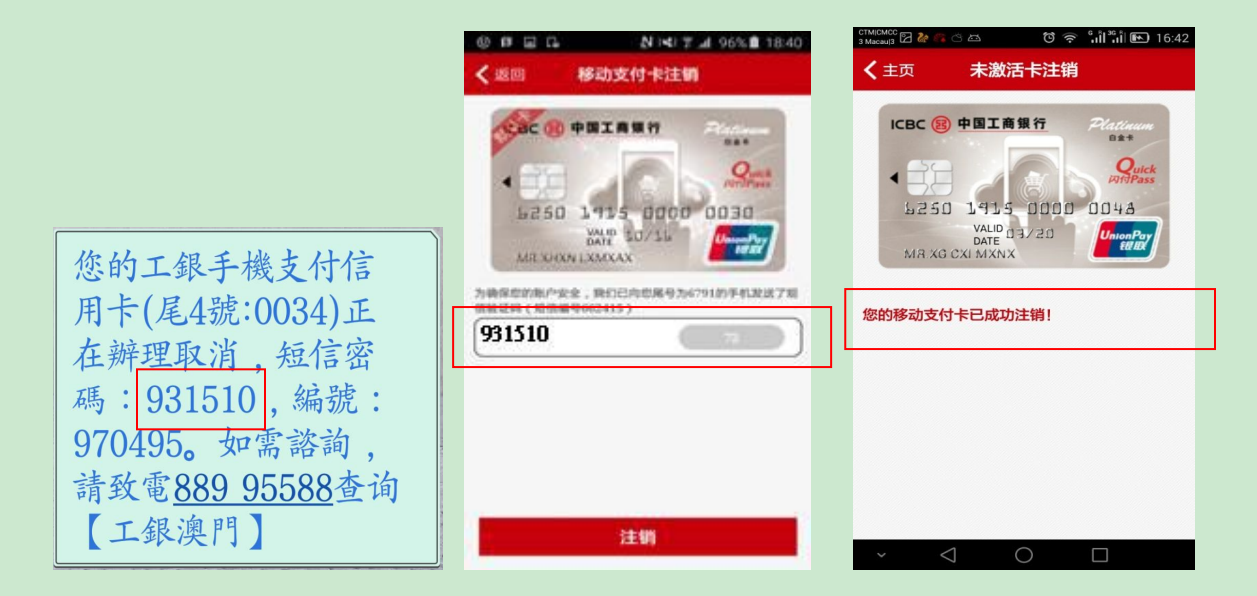

"交易限額"設置

可於 "我的移動支付卡"頁面, 選定需調額的 HCE 手機信用 卡, 點選 "更多", 再點選"設置交易限額", 即可對單筆 交易限額 及 日累計交易限額進行調整。

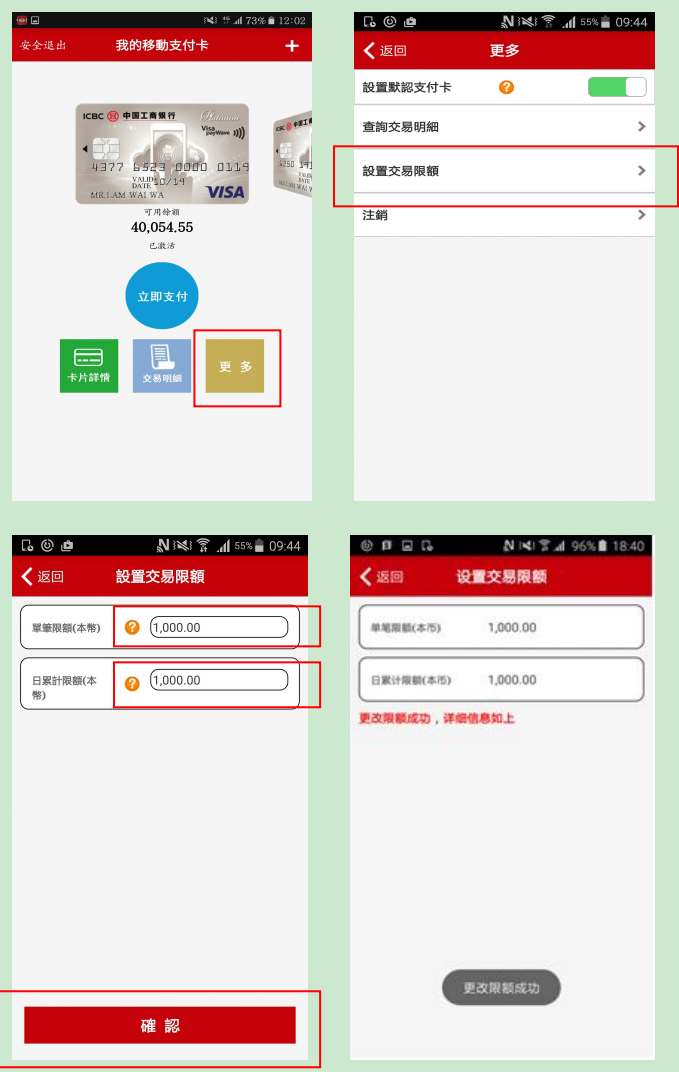

#### 四、查詢

 可於 "我的移動支付卡"頁面, 選定需查詢的 HCE 手機信 用卡, 點選"卡片詳情", 即可查看卡片額度及狀態。

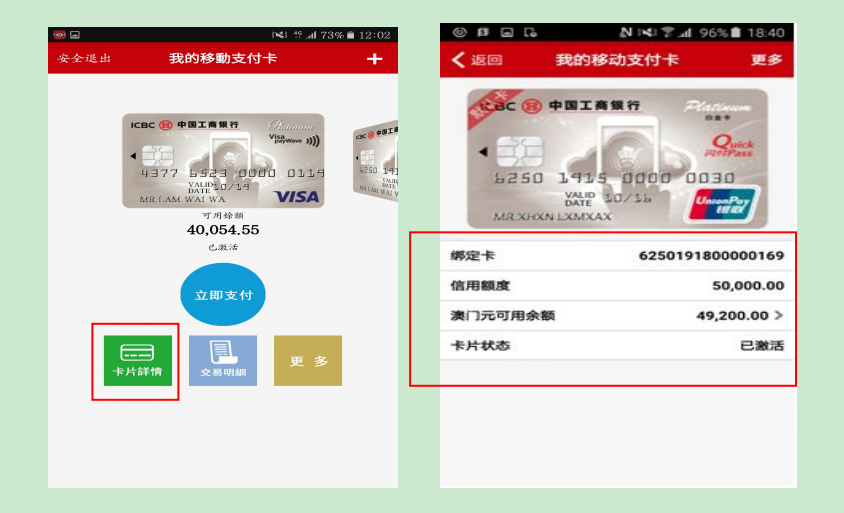

 交易查詢可於 "我的移動支付卡"頁面, 選定所需的 HCE 手機信用卡,點選"交易明細"可查看當天交易。

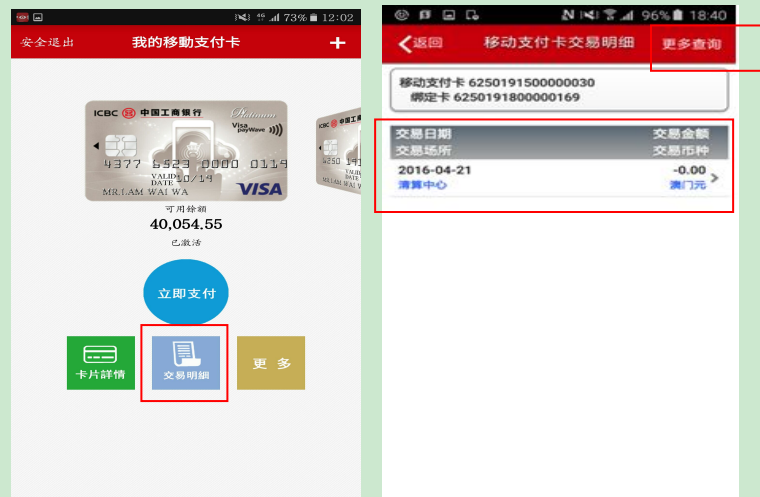

點擊"更多查詢"可按自定義時段查詢交易明細。

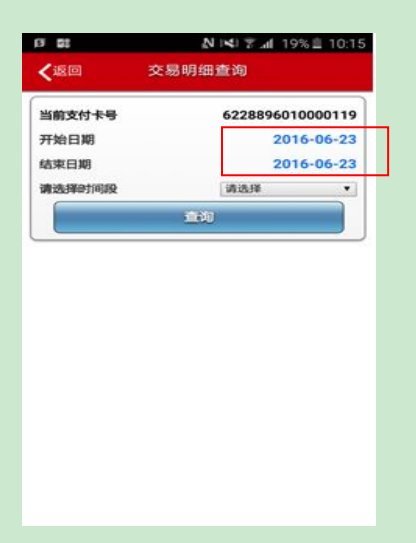

### 五、"HCE 手機信用卡"支付操作

 交易前先確認支付手機為 Andiord 4.4.2 以上的操作系統 並支持 NFC 功能,而且 NFC 功能為"開"狀態。

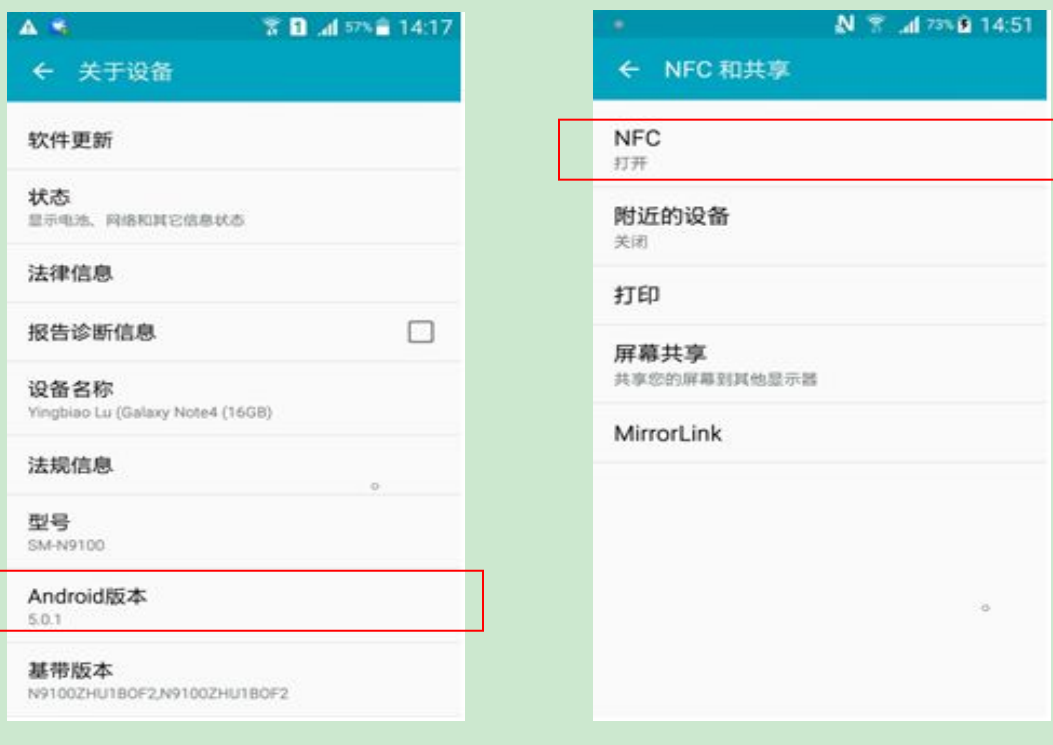

 客戶可選擇 Visa payWave 或銀聯 QuickPass 的商戶進行 POS 端機非接觸式聯機支付,當收銀員輸入客戶繳付金額 後,客戶將手機屏幕點亮并解鎖後靠近 POS 端機或讀卡 器,聽到成功支付的響聲或手機震動便完成交易,POS 端 機即列印交易憑證。

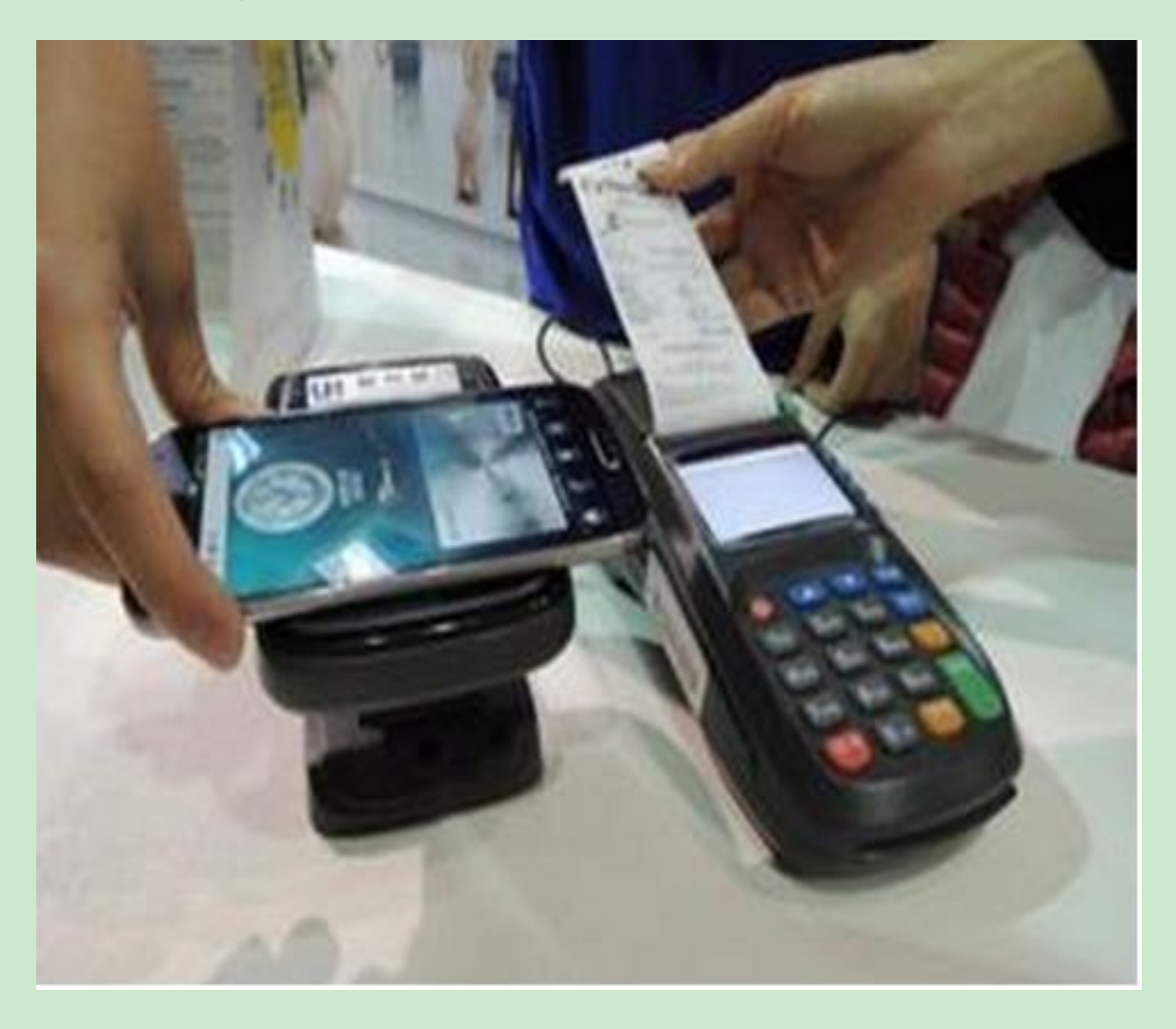

交易時,手機端屏幕會彈出交易信息。

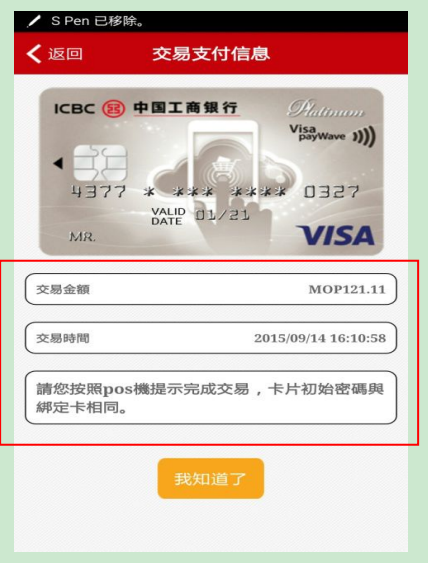

 客戶使用非默認卡支付,必須登錄手機銀行,進入"HCE 移動支付"主頁,選擇需要用作支付的 HCE 手機信用卡, 點擊"立即支付"後將手機靠近 POS 端機或讀卡器,聽到 成功支付的響聲或手機震動便完成交易, POS 端機即列印 交易憑證, 手機端屏幕會彈出交易信息。

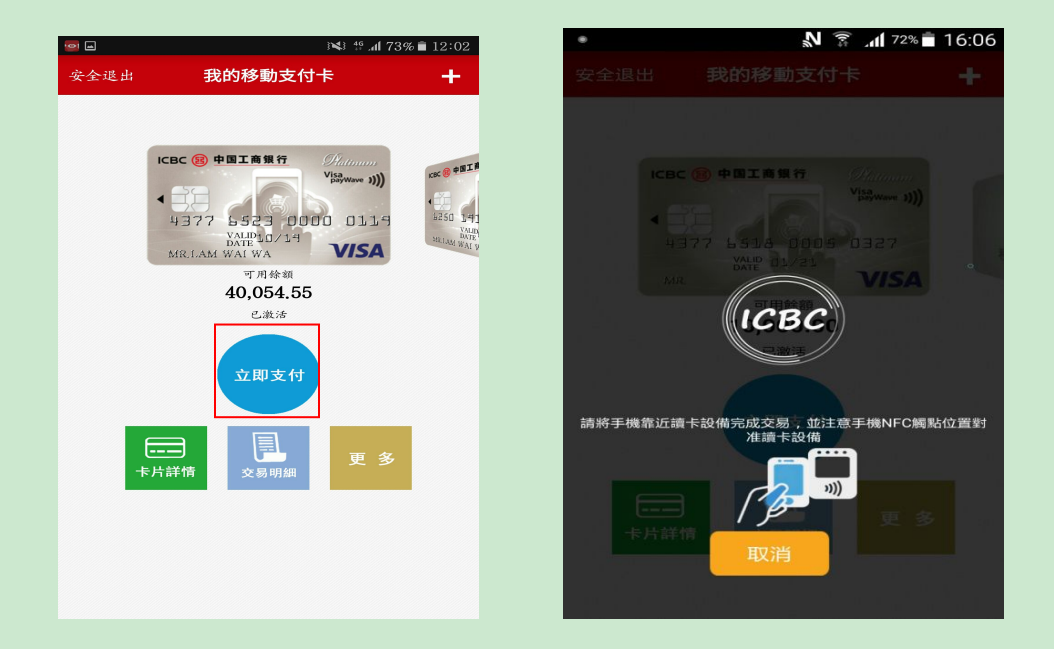